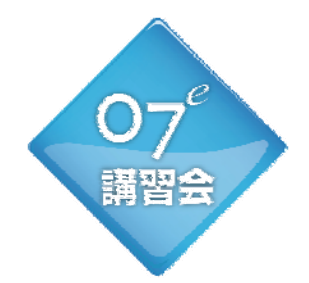

# 2013年 無料CAD講習会

~スキルアップ·裏技・次世代プレゼンスタイル~

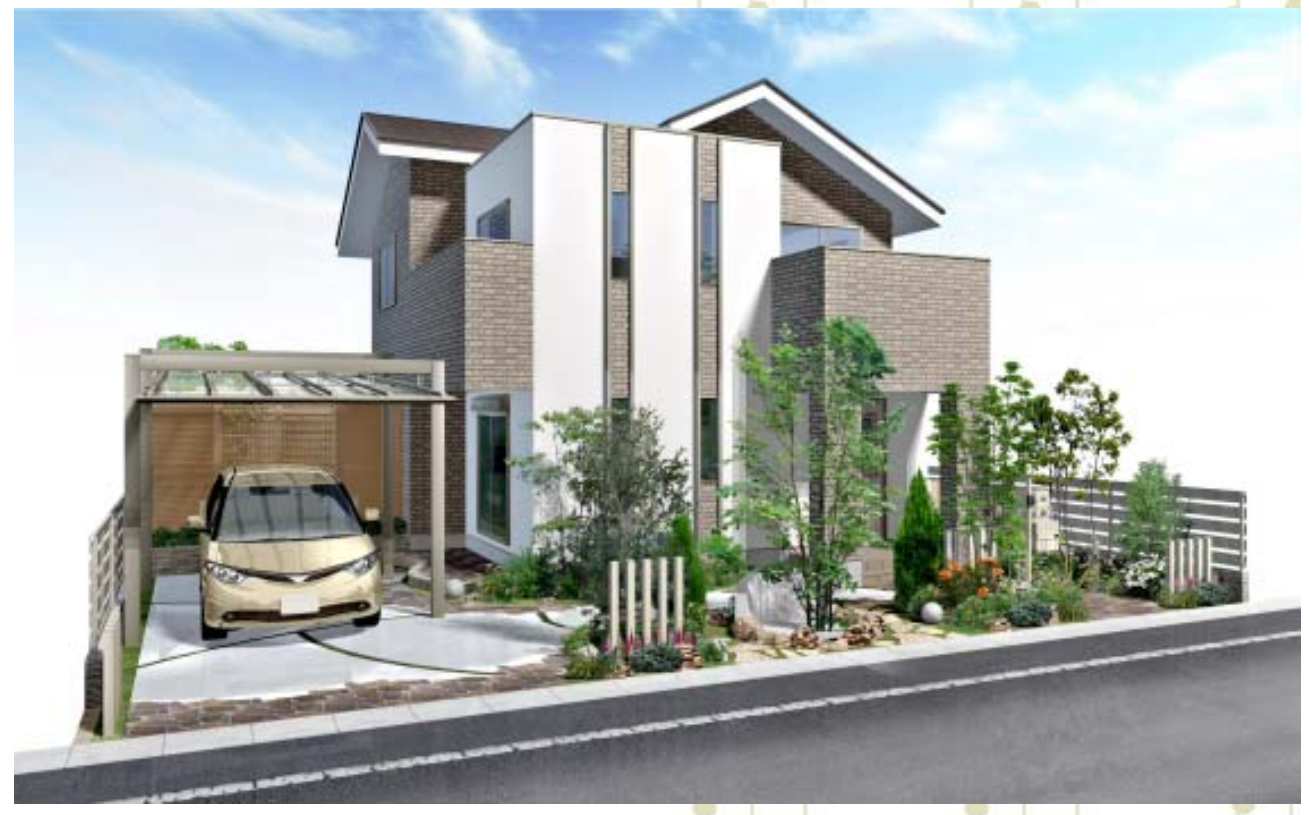

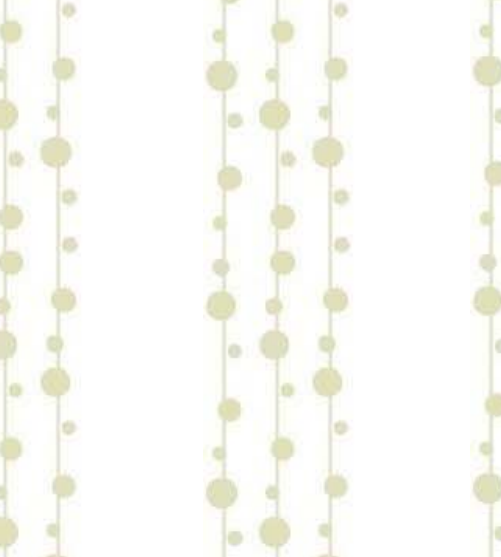

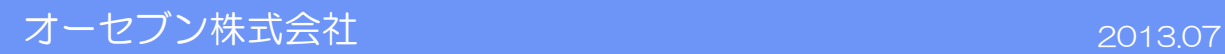

作図スキルup講習 初級

・ショートカット=時間短縮の裏技 ・・・1

マウスホイールを使う レイヤ移動:Ctrlキーを使って 敷地基礎のショートカット:新機能追加 ユニットのショートカット:ユーザー登録とレベルの設定 造園のショートカット:お気に入り登録 注釈・図枠・画像のショートカット:ユーザー登録と画像サイズの変更

・ユニット図形の応用と図形の特徴 ・・・2~3 ピンコロラインと床の間にすき間ができる時は... スロープ → 床 手摺・レンガライン → 塀

作図スキルup講習 中級

・eE-Former 基礎 ・・・4

手摺の柱を均等に配置する

レンガラインを3色ランダムで配列する

・eE-Painter 基礎 ・・・5~8

効果による印象の変化

カメラの設定ポイント

## 作図スキルup講習 上級

・eE-Painter 応用 ・・・9

太陽の位置と印象の変化

影シミュレーション

・eE-Former 応用 ・・・10

テラスを切断加工する

### ・ショートカット = 時間短縮の裏技

マウスホイールを使う

ホイールを転がす → 画面の拡大・縮小 ホイールを押したまま動かす → 画面の自由移動 Shiftキー + ホイール → 画面の左右移動 Ctrlキー + ホイール → 画面の上下移動 ※動かない場合は、作業画面を1回クリックしてから作業しましょう。

マウスホイール

#### レイヤ移動:Ctrlキーを使って

Ctrl + ↑↓(テンキー上下矢印) → レイヤ移動 Ctrl + 作業画面をクリック → 補助線レイヤの切り替え

#### 敷地基礎のショートカット:新機能追加

Ctrl + PageDown/PageUp → 敷地の表示数値が変わります。 敷地の寸法が短く、数値が混み合っていて見えにくい時に使用します。 ※注釈レイヤの敷地注釈のサイズは変わりません。

#### ユニットのショートカット:ユーザー登録とレベルの設定

よく使う塀のセットを作成し、ユーザー登録。 EX:CB 2段+TOEX ハイグリッドフェンスUF8型 H800 床の「レベル一定」を使用する → 敷地レベルや周囲の図形レベルに関わらず、一定のレベルで配置できます。

#### 造園のショートカット:お気に入り登録

よく使う植栽をお気に入りに登録 → 検索の必要がなくなります。

#### 注釈・図枠・画像のショートカット:ユーザー登録と画像サイズの変更

ユーザー登録:定型文などをユーザー登録するといつでも使用できます。 画像サイズの変更:前回と同じサイズの画像にしたい時はサイズ指定が便利

# ・ピンコロラインと床の間にすき間ができる時は...

レベル設定をした時、レンガライン、ピンコロラインが床との間に隙間があく場合があります。

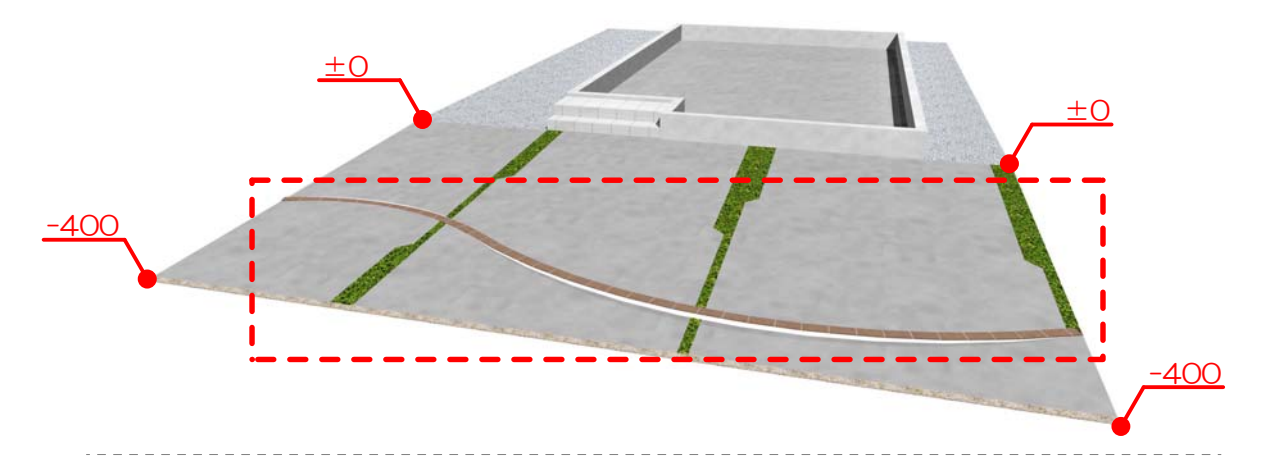

#### 方法①

レベル一括変換したレンガラインをダブルクリック。 笠木の高さを10→50 (目安です)にして「OK」をクリック。 レンガラインを選択した状態で、加工メニュー→移動→Z=-50(笠木高さ増やした高さ分) 一部に段差ができますが、隙間が埋まります。

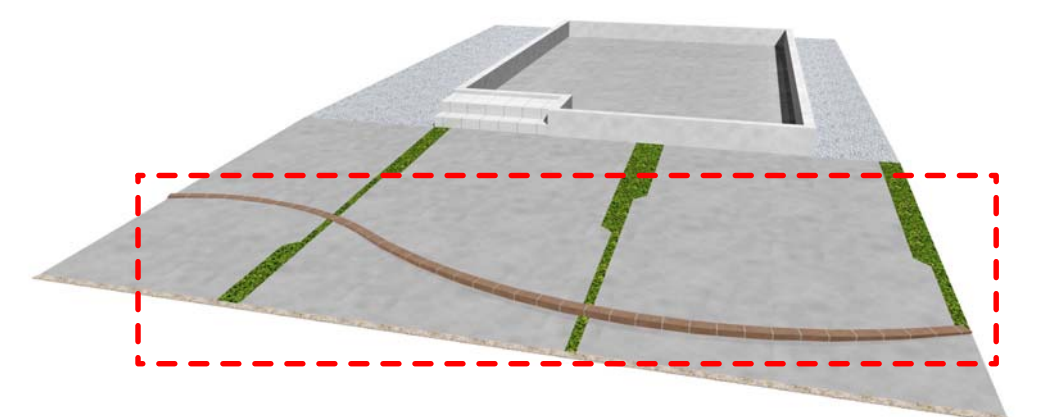

### 方法②

レンガラインの配置レベルを±0に設定 加工メニュー→シンボル変換を選択 加工メニュー→レベル一括変換でレベルを設定。「完全変形」にチェックを入れて「OK」

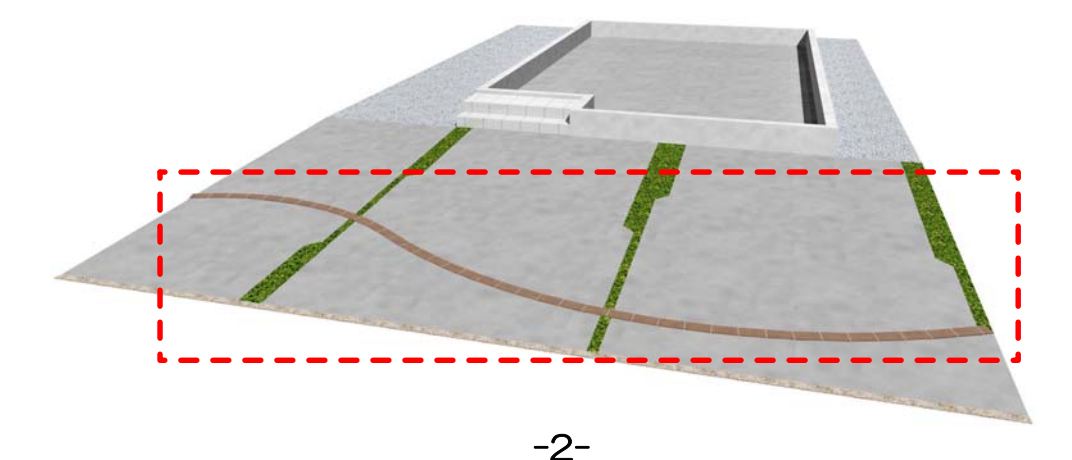

<sup>【</sup>レベル一括変換】

# ・ユニット図形の応用と各図形の特徴

【スロープ → 床】

床:各頂点にレベルを指定することができ、厚みが均等に付きます。

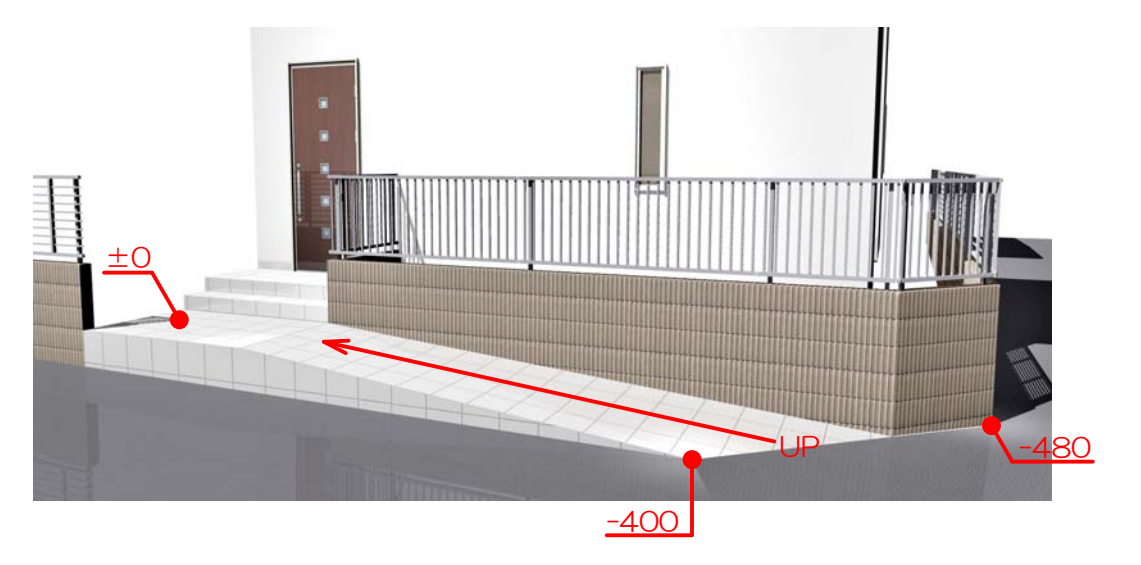

【手摺・レンガライン → 塀】 塀:塀の高さを「0」にするとうすい膜のような図形ができます。その上にフェンスや 手摺、笠木をのせて図形を表現できます。

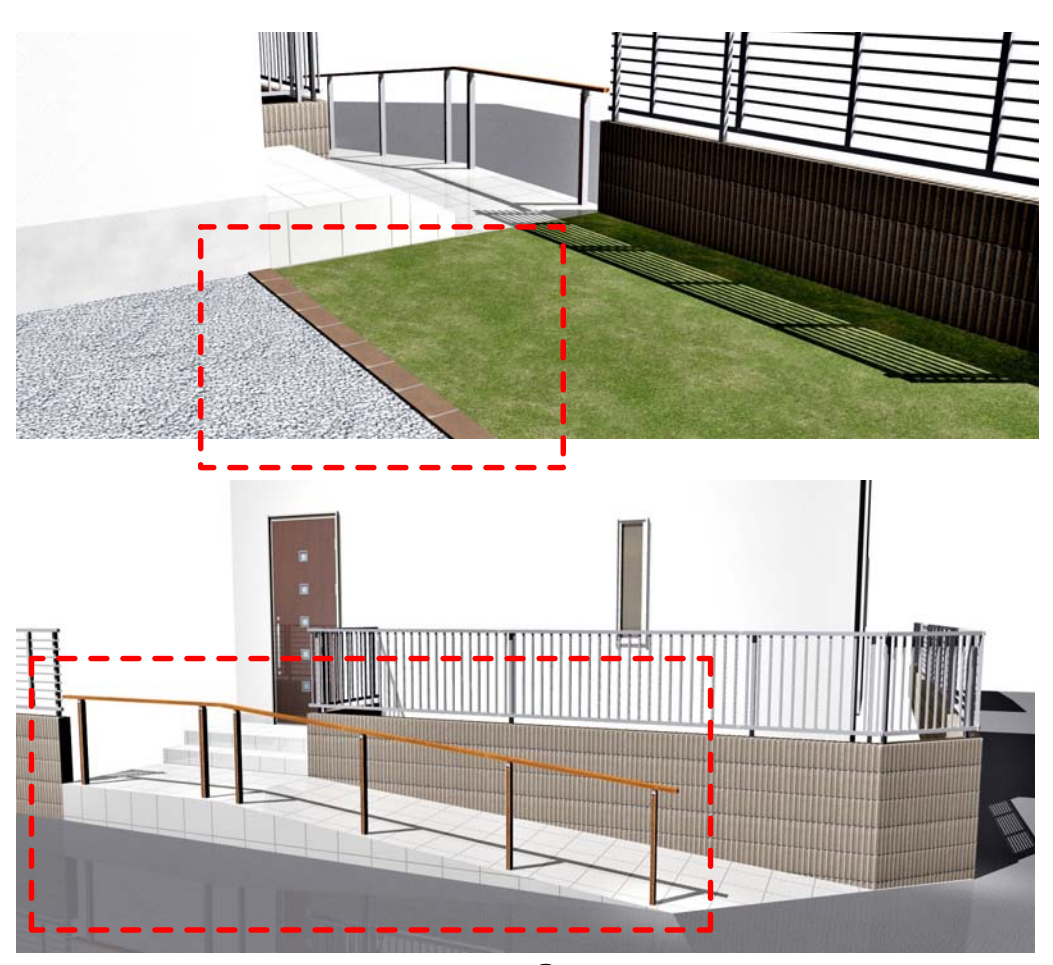

# ・eE-Former基礎

【手摺の柱を均等に配置する】 製品を配置した後にeE-Formerで加工します。 塀では設定できない詳細部分を加工することができます。

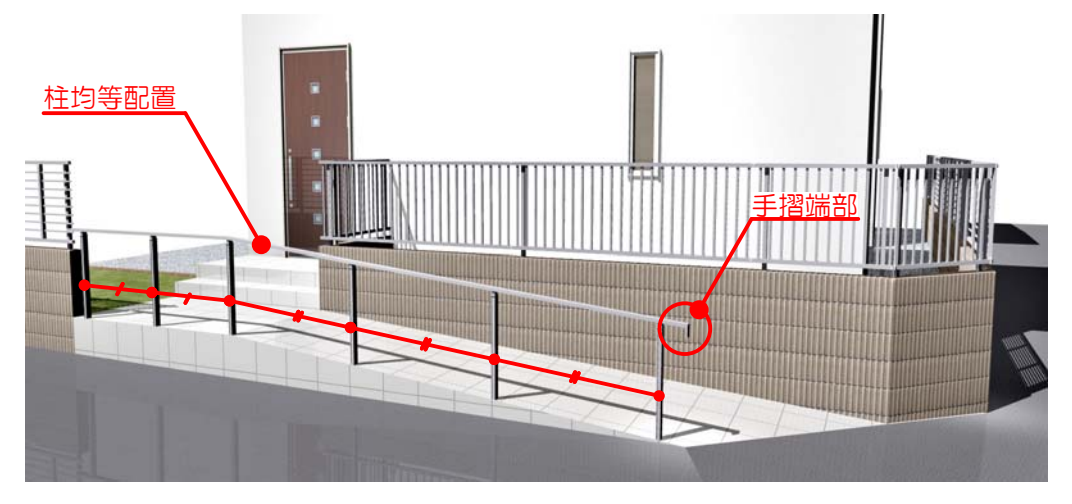

【レンガライン3色ランダムで配列する】

eE-Formerを使って塀では作成できない、3色ランダムのレンガラインや笠木を作成す ることができます。

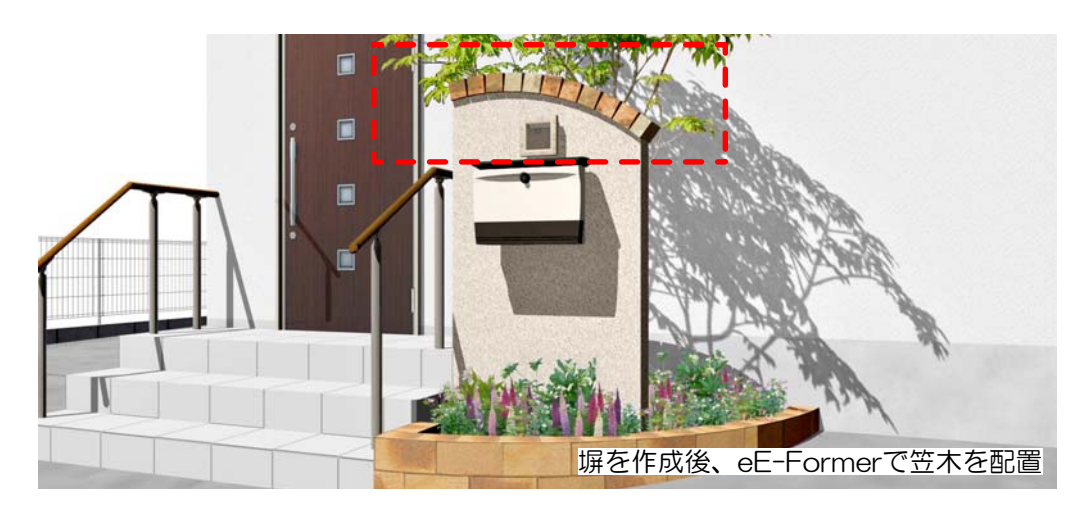

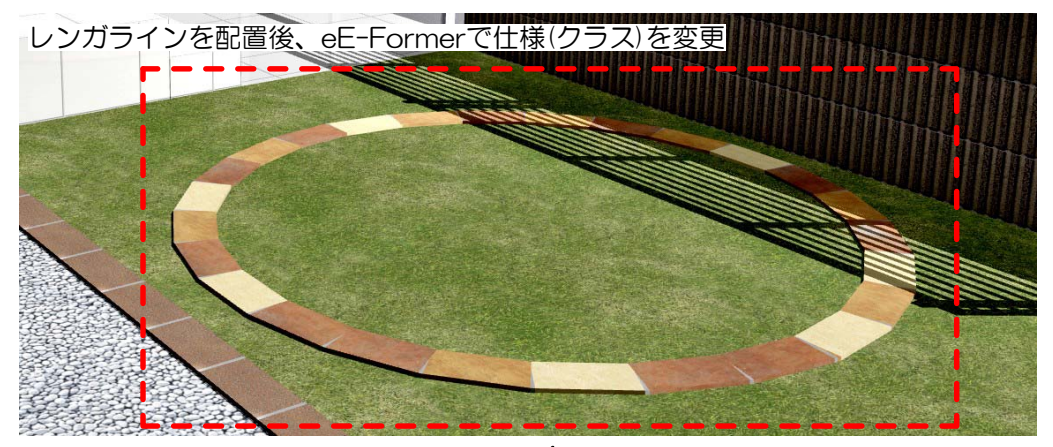

-4-

【カメラの設定ポイント】

作成したプランの見栄えの良い位置を探しましょう。 矢印の長さ、視点と注視点の高さ、構図のとり方などのポイントを紹介します。

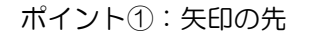

ポイント②:画角

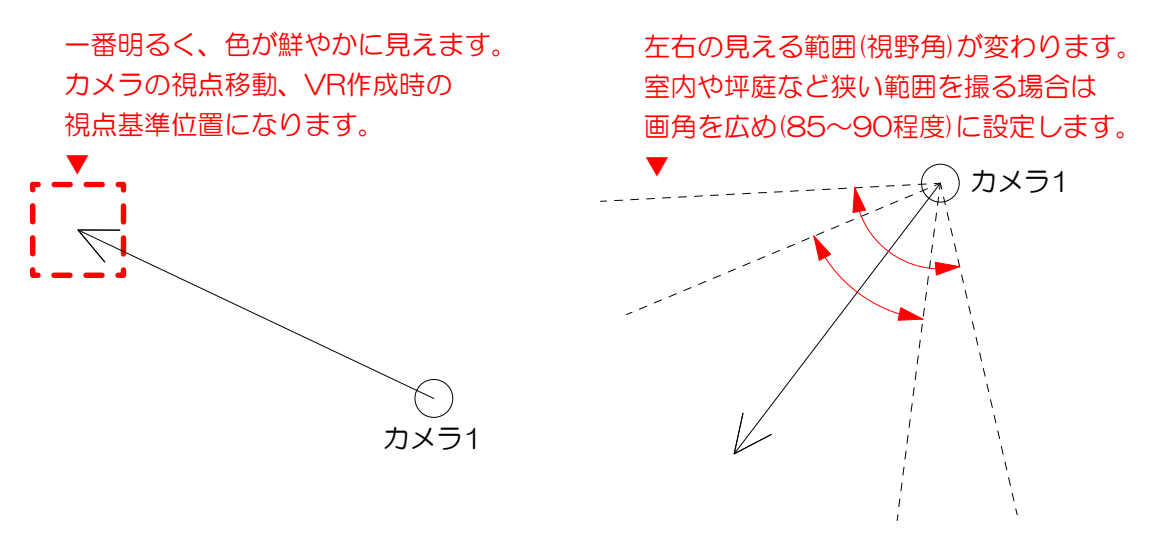

【効果による印象の変化】

効果設定を変えることで印象が劇的に変わります。お好みの仕上がりを見つけましょう。

うるわし:主に床面に用いる素材についている効果です。水を撒いたコンクリートの様に近く にあるものが映りこむ効果です。数値で反映強度が変わります。

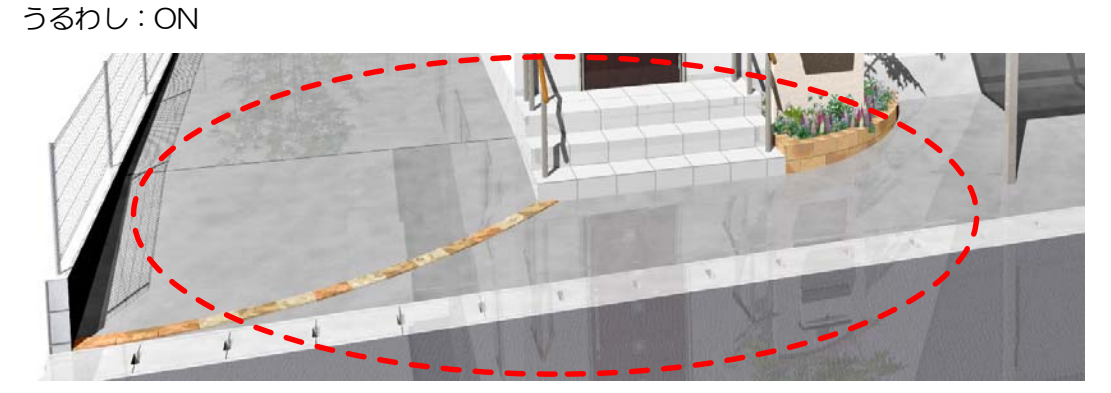

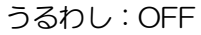

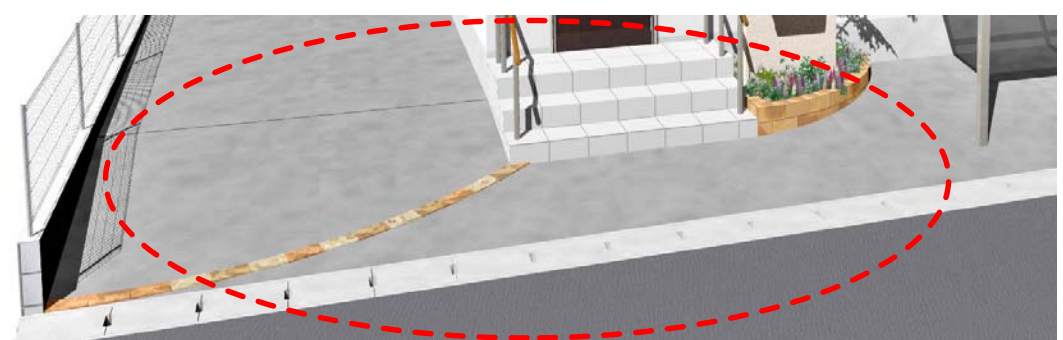

【効果による印象の変化】

効果設定を変えることで印象が劇的に変わります。お好みの仕上がりを見つけましょう。

面ハイライト:ある頂点から一定の範囲を明るくする効果です。面の色が一定ではなくなるの で光が当たっているような効果が出ます。図形の形状によってはうまく効果が出ないことがあ ります。

面ハイライト: ON 面ハイライト: OFF

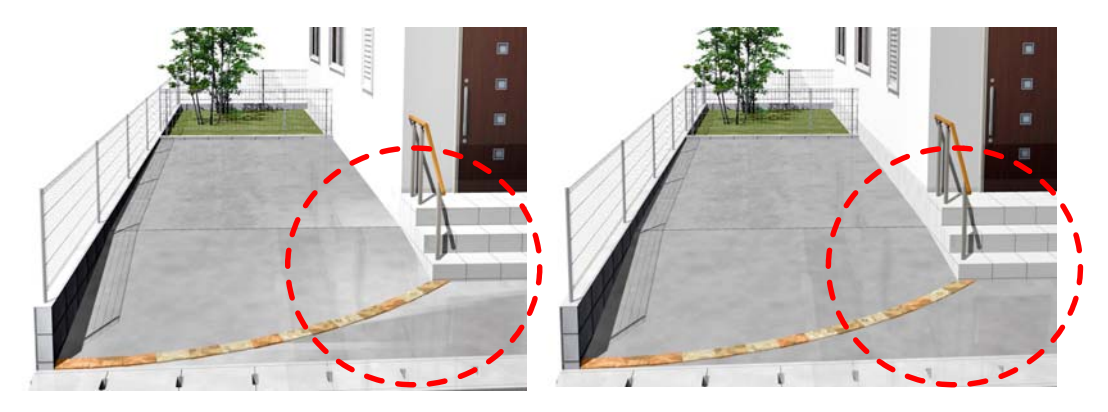

遠近感:注視点(カメラ矢印の先端)から遠いものが彩度が低く、透明度が高く表示されます。 遠方にあるものがかすんで見える効果です。

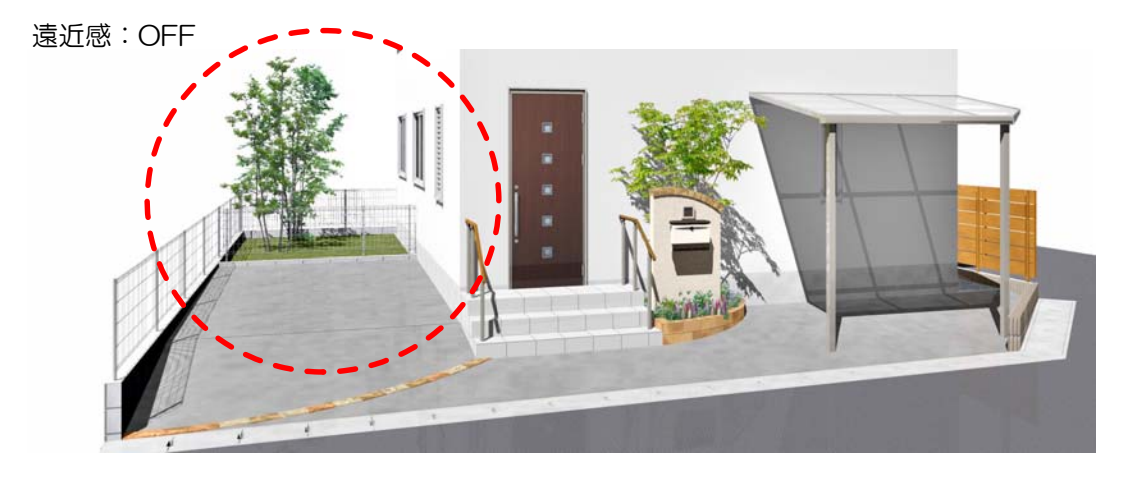

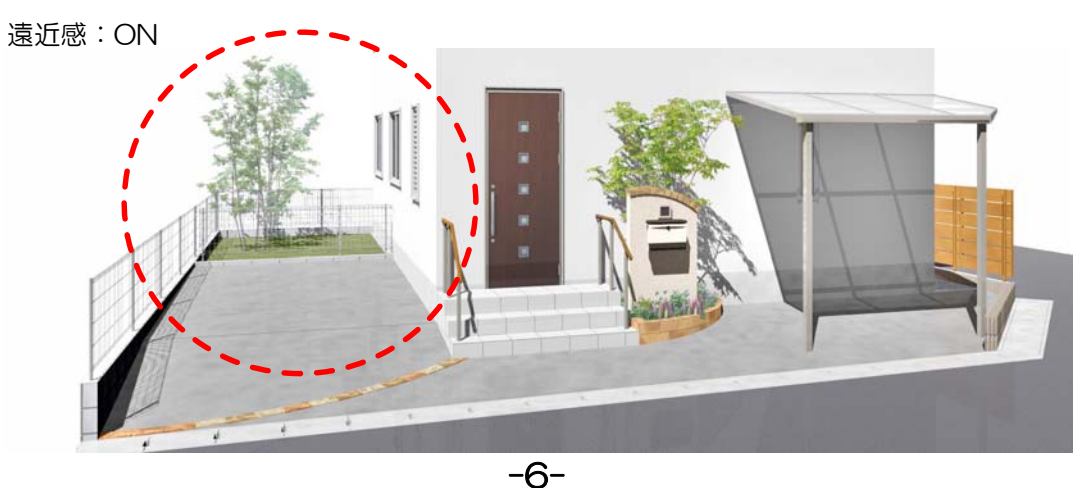

【カメラの設定ポイント】

作成する内容によってカメラの設定は変わります。用途に合わせた設定をしましょう。

全体パース:矢印の先は基礎の中心あたり。建物がある場合は、視点と注視点の高さが同じに なるようにします。

建物がなく、外構プランのみ作成の場合は、少し高い位置から見下ろした視点がお勧めです。 あまり上からのぞき込まず、全体を下に下げることで見えるように配置します。

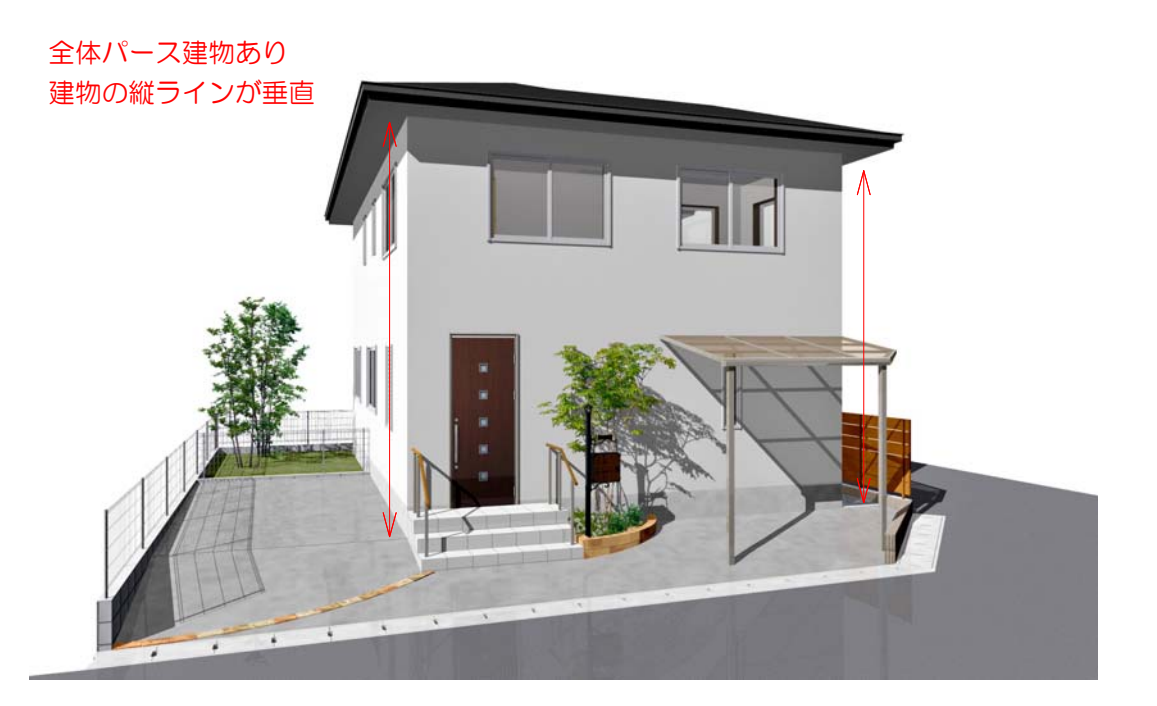

全体パース建物なし 床が見えるように少し上から

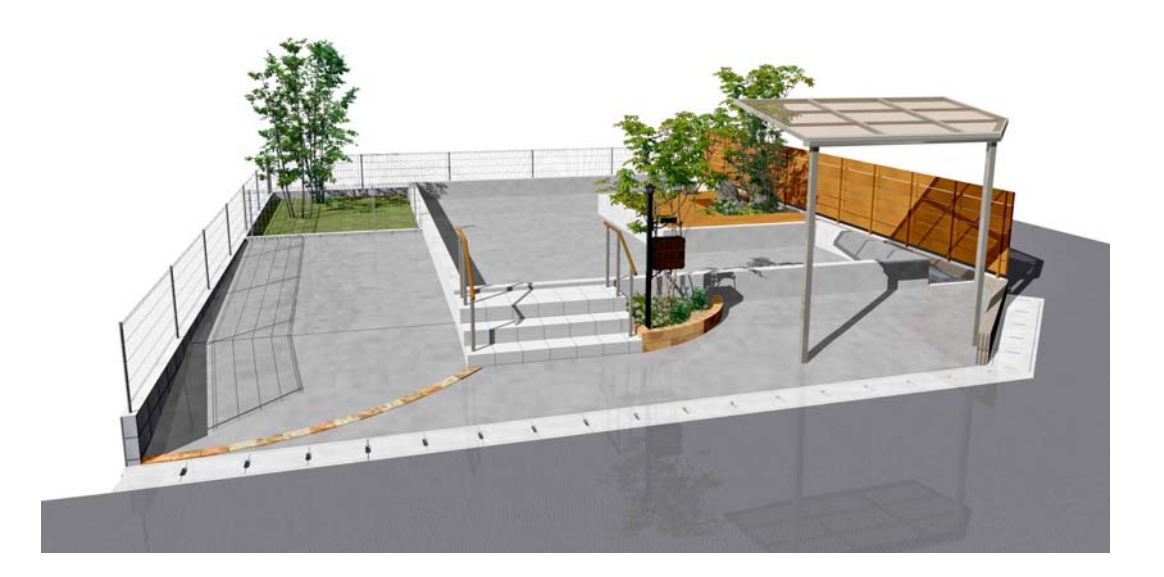

【カメラの設定ポイント】

作成する内容によってカメラの設定は変わります。用途に合わせた設定をしましょう。

VR:ほぼ部分パースと同じような設定にします。太陽の位置を「手動」にすると一定の方向 から影が落ちる様子になります。

部分パース:矢印の先はメインにしたい図形のあたりに配置します。距離が近い範囲を撮りた い場合は、画角を75~90程度に設定します。高さは低めに設定します。

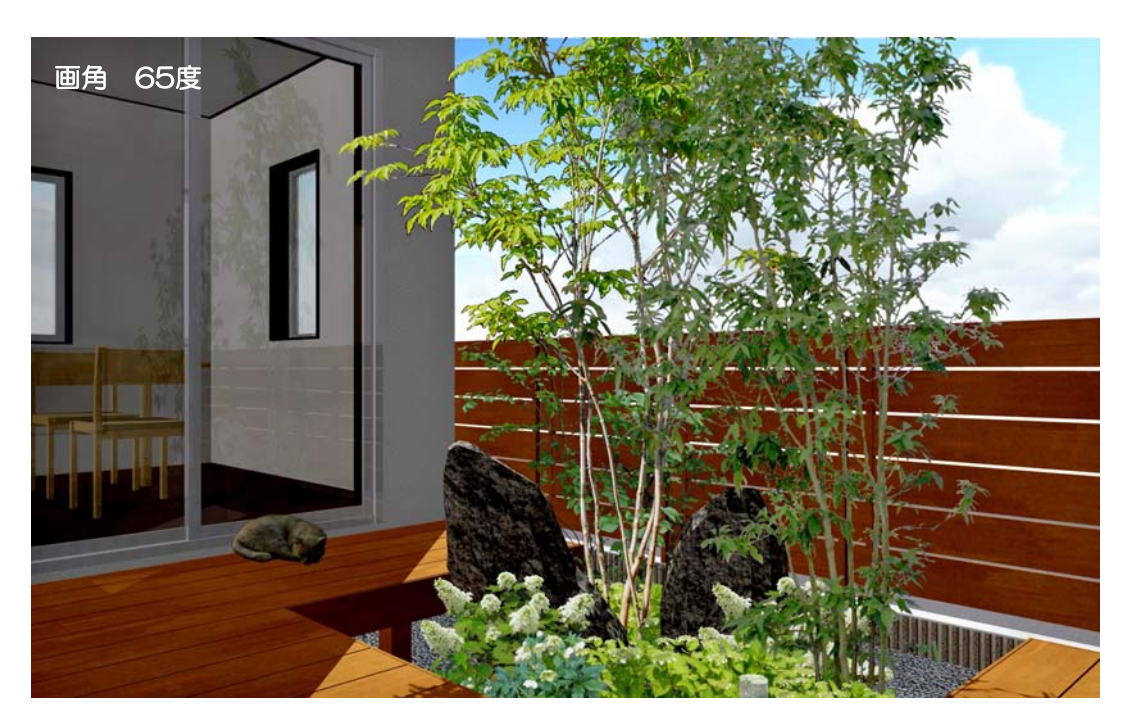

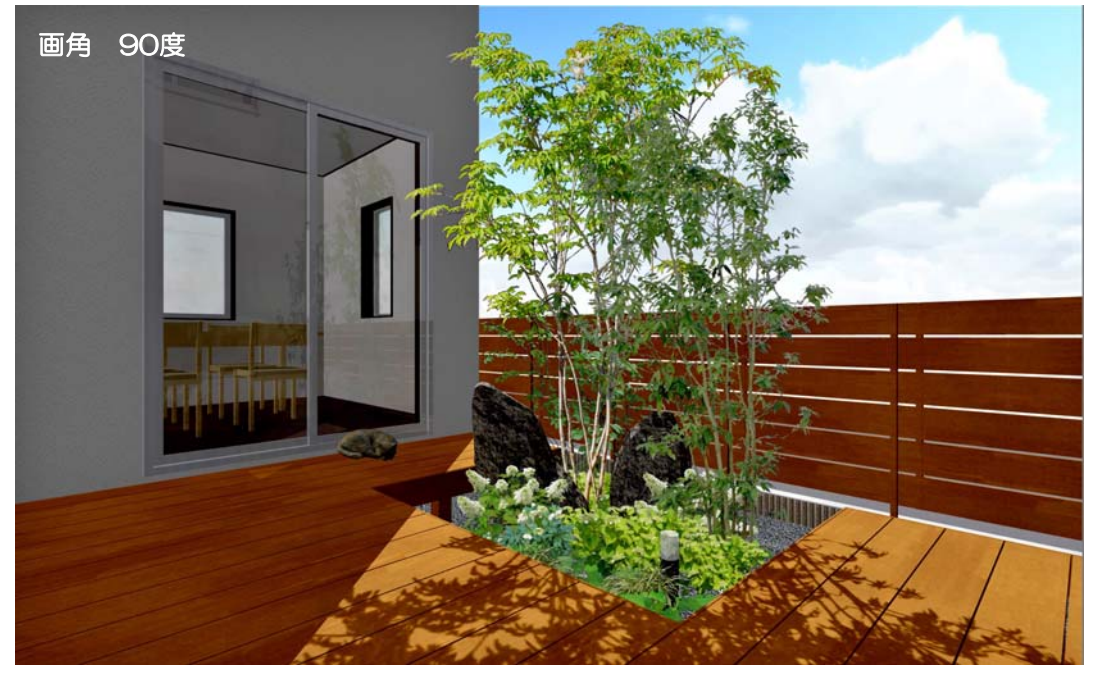

# ・eE-Painter応用

. <u>. . . . . . . . . . . . . . .</u>

【太陽の位置と印象の変化】

同じアングルでも影のつき方で印象が変わります。

太陽位置を「手動」設定することで、太陽を好みの位置に配置することができます。

方位を正確に反映したパースを撮りたい場合は、敷地注釈レイヤで方位を配置します。(e9以降)

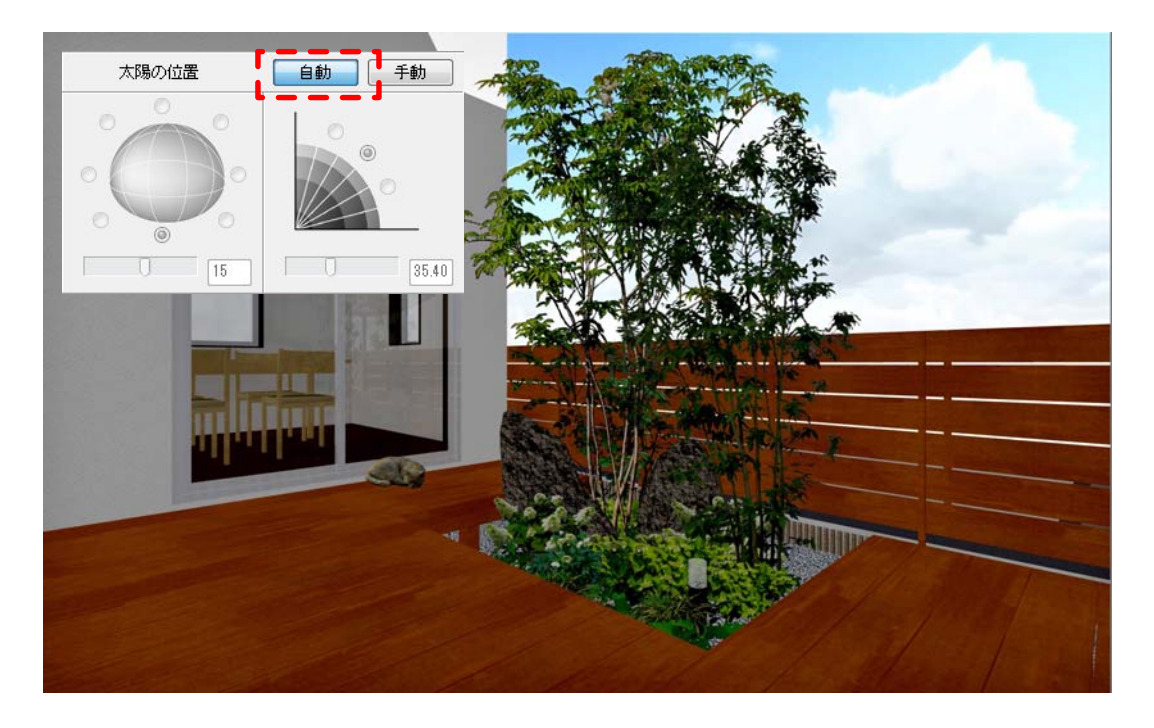

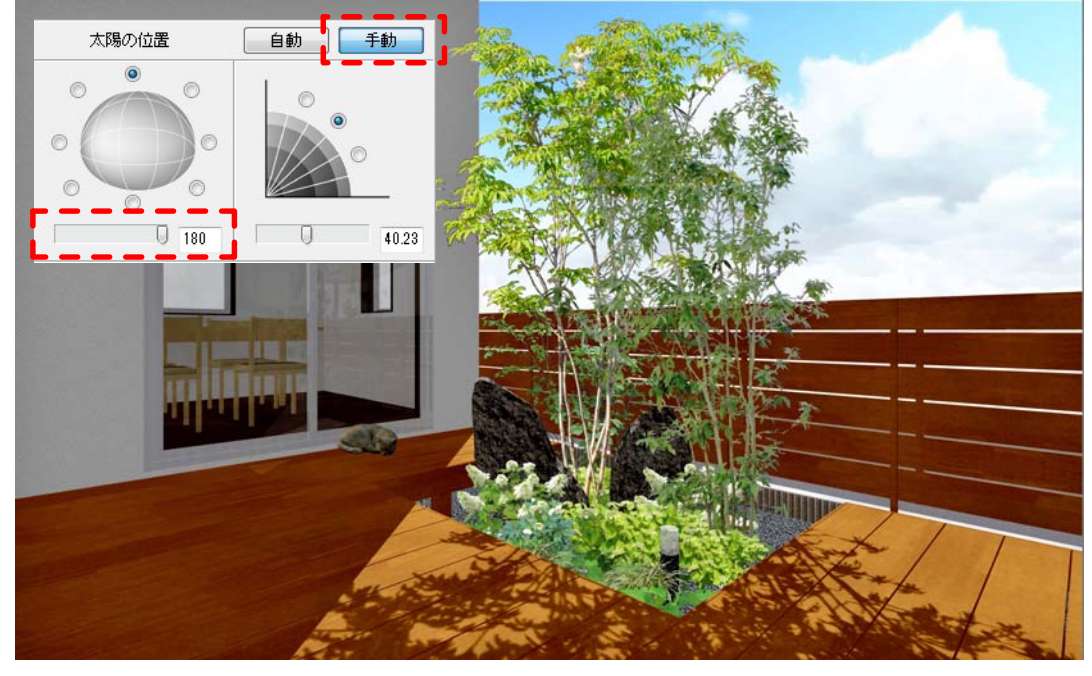

【影シミュレーション】 オーセブンCAD9以降のバージョンでは敷地基礎レイヤの方位を配置すると、影のシミュレー ションが行えます。オーセブンCAD10からはVRにも搭載されました。

<u>. . . . . . . . . .</u>

## ・eEFormer応用

【テラスを斜めに切断加工する】 テラスやカーポートの切断加工の方法の一例です。

- ① 平面で切断したいラインに補助線を引く
- ② テラスと補助線を選択して、加工メニュー→切断を選択。
- ③ 残したい方の図形(青い枠線が表示されます)をクリック。

切断完了。切断した部分に板を貼りたい場合は④へ。

- ④ 切断した図形を選択して、加工→eE-Formerを選択。
- ⑤ 横から見てテラス屋根の傾斜に合わせて多角形を描き、3Dメニュー→柱体を選択。 高さ1000と入力。
- ⑥ 上から見て、板を貼りたい部分に柱体が重なっていることを確認し、不要な部分の形を 多角形で描く。⑤同様に柱体にする。
- ⑦ 前または横から見て、⑤と⑥の図形が交わっているのを確認。交わっていなければ サイズを変更する。
- ⑧ ⑤⑥の図形を選択し、加工メニュー→切り欠きを選択。
- ⑨ ⑥の図形を選択して削除。→⑤の図形が削られています。
- ⑩ 同様に不要な部分を削って、画面右下の「OK」で完了

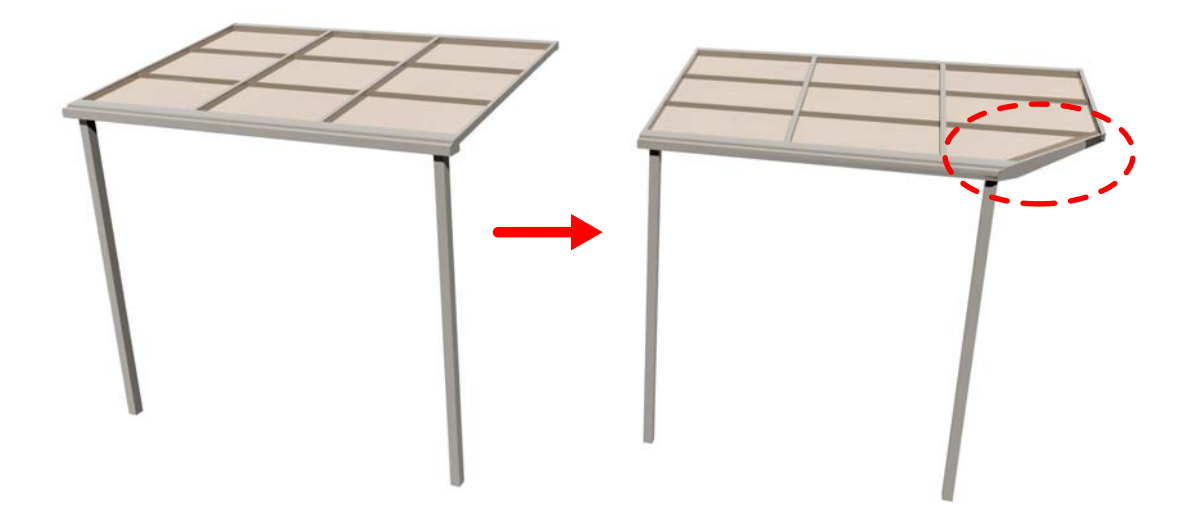

切断する位置や、テラスカーポートの形状によっては、上記の方法と異なる加工手順もございます。 webマニュアルをご参照ください。